### **Troubleshooting**

#### **▶** Flipster

Watch the Flipster tutorial at

https://my.nicheacademy.com/marigold/course/1424.

#### **▶** Libby

Watch the Libby tutorial at

https://my.nicheacademy.com/marigold/course/1451.

#### **▶** OverDrive

Visit <u>help.overdrive.com</u> and select **OverDrive**.

► Read Alberta eBooks & eMagazines

Visit confluence.demarque.com.

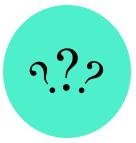

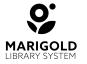

Marigold Library System B 1000 Pine Street Strathmore, Alberta T1P 1C1 403-934-5334 www.marigold.ab.ca/eresources

# **Digital Magazines**

Flipster, Libby/OverDrive, & Read Alberta eBooks & eMagazines

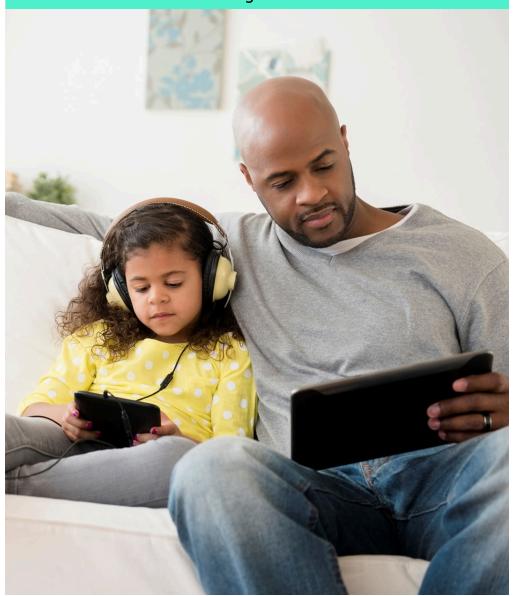

### ➤ What is Flipster?

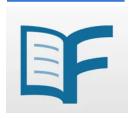

- ► Current and back issues of magazines
- ► No holds, no waiting
- ► 22 available magazines
- ► Windows I Mac I iOS I Android I Kindle Fire

#### Accessing Flipster

#### Computer

- 1. Visit your library's website and select the **eResources tab**, or visit **marigold.ab.ca/eResources**.
- 2. Click on Flipster.
- 3. Enter your **library card barcode number** and **PIN number** (if you do not know your **PIN number**, contact your local library).

#### **Mobile App**

- 1. Download the Flipster app from the Apple App Store, Google Play, or Amazon.
- 2. Open the app and click **Get Started**.
- 3. Search for **Marigold Library System**. When it appears, click on the Log In button.
- 4. Enter your **library card barcode number** and **PIN number** (if you do not know your **PIN number**, contact your local library).

# **Magazines**

- Alberta Gardener
- Alberta Outdoorsmen
- Better Homes & Gardens
- Brainspace
- Canada's history
- Canadian MoneySaver
- Chatelaine
- ChickaDEE
- Chirp
- · Family Circle
- HELLO! Canada

- Horse & Rider
- InStyle
- Library Journal
- Maclean's
- Martha Stewart Living
- Owl
- People
- Real simple
- Shape
- Sports Illustrated
- Time

# ► What is Read Alberta eBooks & eMagazines?

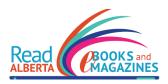

- ► 1,880+ Alberta published eBooks, audiobooks, and magazines
- ► Prairie Indigenous eBook Collection
- ► Accessible Alberta eBook Collection
- ► Uses the Aldiko Next app
- ► Windows I Mac I iOS I Android

# ► Accessing Read Alberta eBooks & eMagazines

- 1. Visit your library's website and select the **eResources tab**, or visit **marigold.ab.ca/eResources**.
- 2. Click on Read Alberta eBooks.
- 3. Enter your **library card barcode number** and **PIN number** (if you do not know your **PIN number**, contact your local library).

### Finding Magazines

Once you have logged in, click on **Catalogue** at the top of the homepage.

On the left hand side of the screen you will see an option to filter to Magazines. Click **Magazines** to start browse.

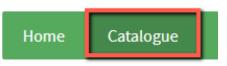

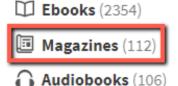

#### What is OverDrive?

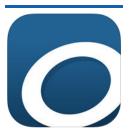

- ► The mobile app for OverDrive
- ► eBooks, audiobooks, and magazines
- ► Includes accessibility features
- ► Windows I Mac I iOS I Android I Kindle Fire

#### Accessing OverDrive

- 1. Visit your library's website and select the **eResources tab**, or visit marigold.ab.ca/eResources.
- 2. Click on OverDrive.
- 3. Click Sign in.
- 4. Enter your library card barcode number and PIN number (if you do not know you **PIN number**, contact your local library).

# ► Finding Magazines

Click Magazines to browse only magazines on OverDrive.

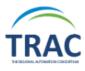

Subjects

Collections v

Magazines

Browse through featured collections or use the Search bar to find specific magazines.

Click on a magazine to see more information, view back issues, and to borrow a magazine.

#### Browsing & Searching

- ► Scroll through the homepage to view latest issues and all magazines
- ► View magazines based on themed categories
- ► Use the Search bar to find a specific title

#### **Magazine Issues**

Once you find a magazine you are interested in reading, click on the cover to open it.

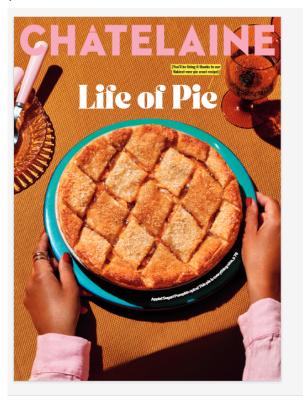

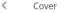

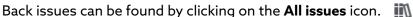

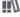

### ► Libby & OverDrive

OverDrive magazines can be accessed through both Libby and OverDrive.

To access OverDrive magazines on a mobile device, use Libby.

# ► What is Libby?

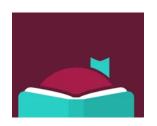

- ► The mobile app for OverDrive
- ► eBooks, audiobooks, and magazines
- ► Includes accessibility features
- ► Windows I Mac I iOS I Android I Kindle Fire

### Accessing Libby

- 1. Download the Libby app from the Apple App Store or Google Play.
- 2. Open the app and Libby will ask if you have a library card. Click Yes.
- 3. Select **Search For a Library** and search for your home library. When it appears, click on it.
- 4. Click Sign In with My Card.
- 5. Libby will ask, "Where do you use your library card?" Select TRAC Consortium.
- 6. Enter your **library card barcode number** and **PIN number** (if you do not know your **PIN number**, contact your local library).
- 7. When you library card appears, click **Next**. Your library card has now been added.

#### Finding Magazines

Find curated magazine lists on the **Library** page.

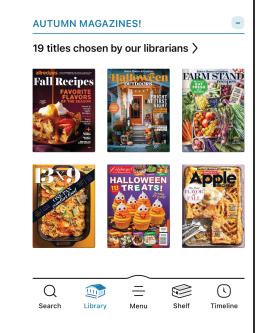

Click on the **Search** icon and select **magazines**.

Browse through over 4,000 magazines or search for a specific magazine title.

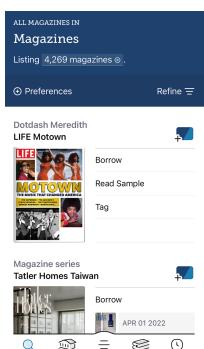